# **திறனாய்வு தேர்வு** 2023 - **களனி பல்கலலக்கழகம்**, **இலங்லக**

திற**னாய்வு****தேர்வு** பதிவு பபோர்ட்டலுக்கோன வழிகோட்டுதல்கள்

### **படி** *01.*

பதிவு செய்ய <https://aptitude.kln.ac.lk/> க்குச் செல்லவும்.

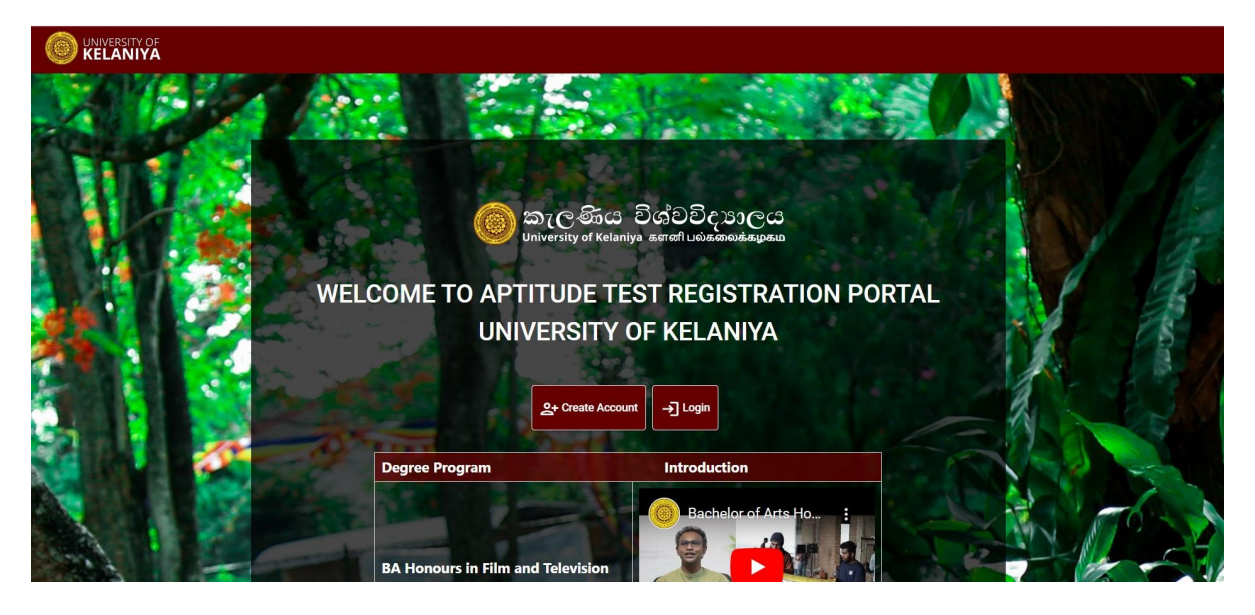

பதிவவ முடிக்க, **Create Account** என் பவதக்கிளிக்செய்வதன் மூலம் கணினியில் பதிவு செய்ய பவண் டும் அல்லது நீ ங்கள் ஏற்கனபவ பதிவு செய்திருந்தோல் **Login** என் பவதக்கிளிக்செய்யவும்.

### **படி** *02.*

பதிவுப் பக்கம் பின்வருமாறு உள்ளது.

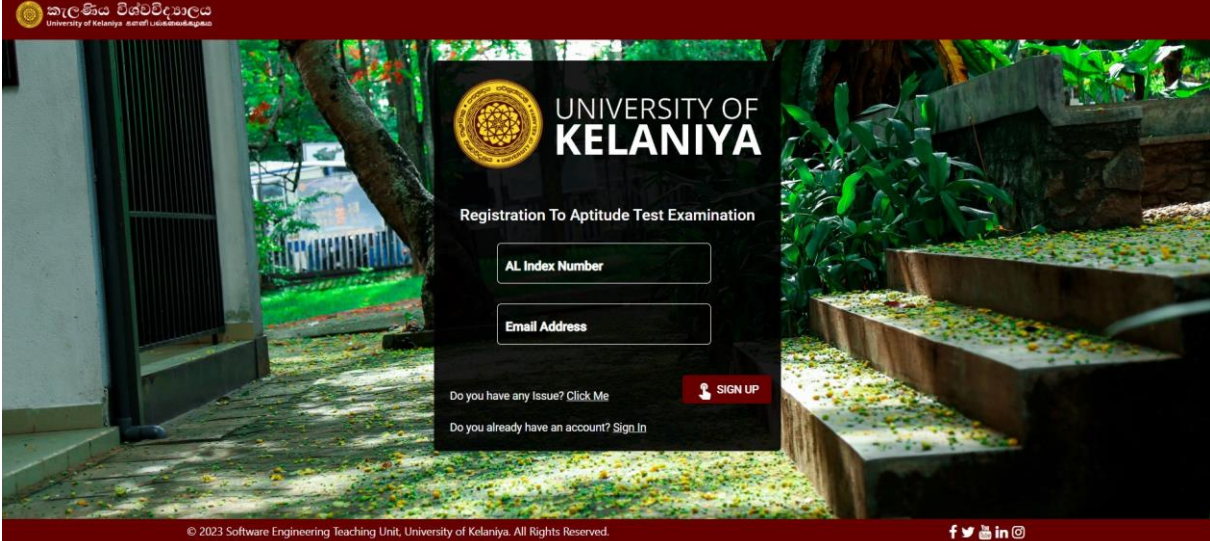

Page **1** of **9**

பதிவு செய்வதற்கு, நீ ங்கள் வழங்க பவண் டும்

- **1. உங் களின் A/L சுட்டடண் மற்றும்**
- **2. மின்னஞ் சல்முகவரி**

போர்ட்டலில் உள்நுழைவதற்கான கடவுச்சொல் உங்கள் மின்னஞ்சல் முகவரிக்கு அனுப்பப்படும்.

வெற்றிகரமான பதிவு பின்வரும் செய்தியைக் காண்பிக்கும்.

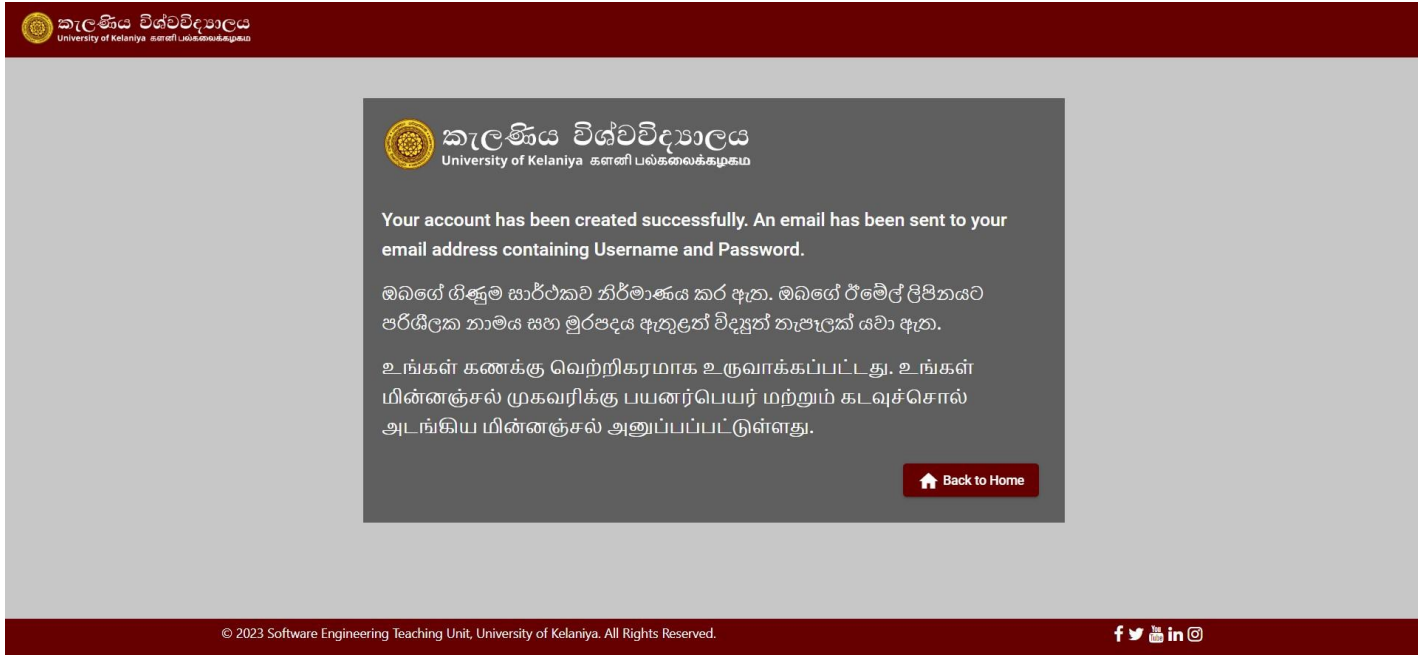

#### நீங்கள் பெறும் மின்னஞ்சலின் வடிவம் பின்வருமாறு.

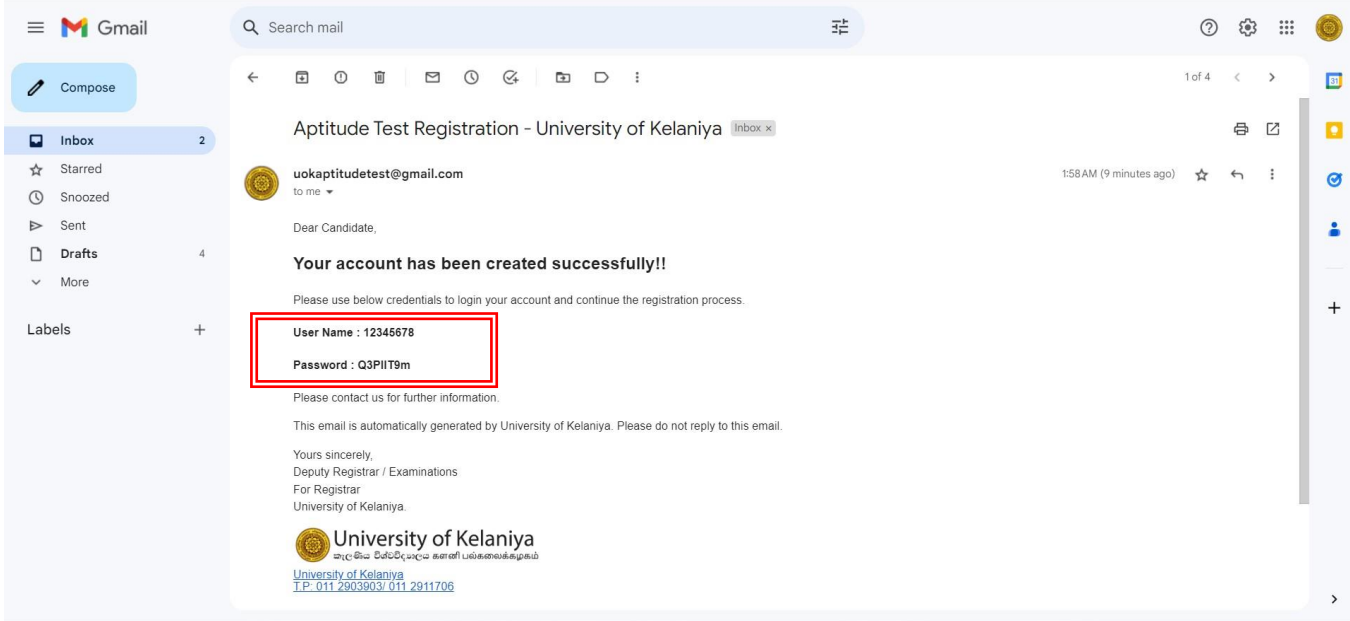

# **படி** *03.*

இப்பபோது நீ ங்கள் வரபவற்புத்திவரயில் உள்ள **Login** என் பவதக்கிளிக்செய்வதன் மூலம் கணினியில் உள்நுவழயலோம்.

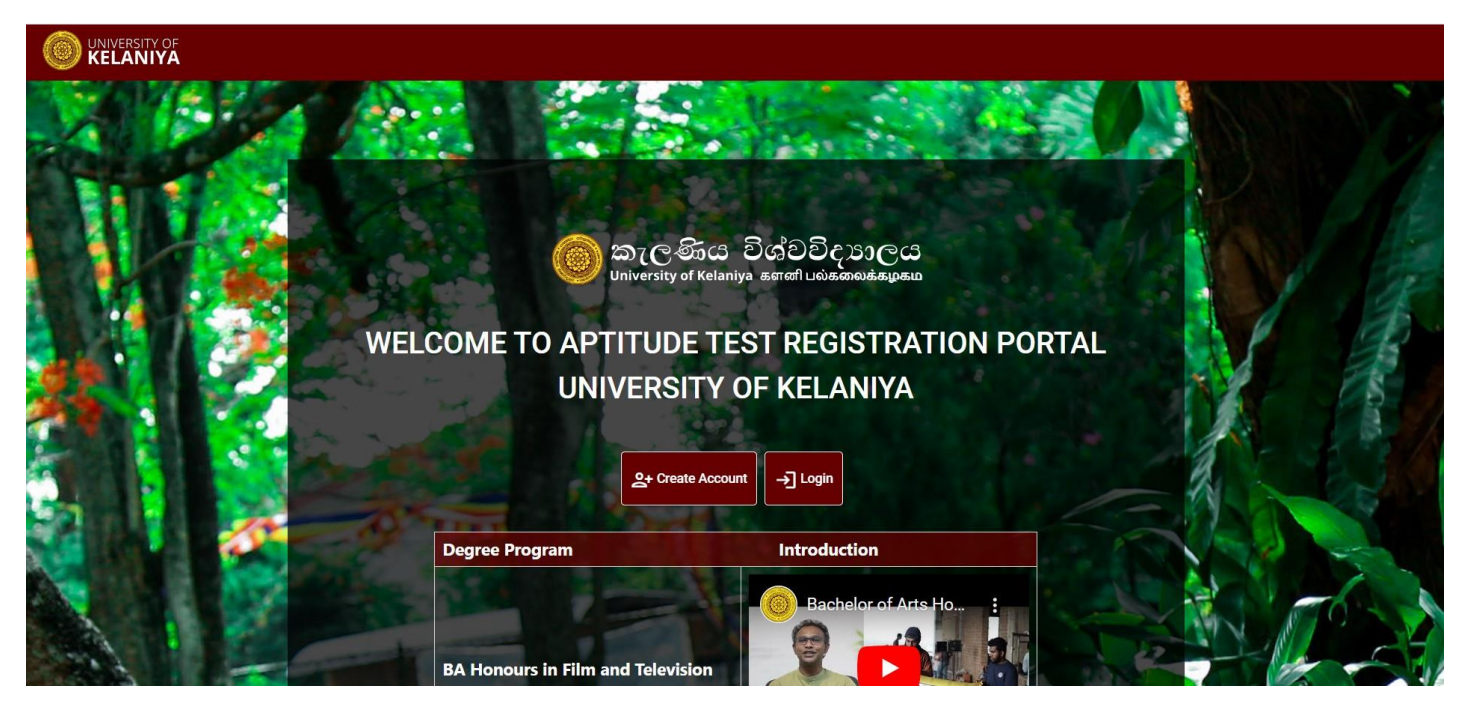

**A/L சுட்டடண் மற்றும் கடவுச்டசால்லல** உள்ளிட்டு (நீ ங்கள் சபற்ற மின் னஞ்ெலில் குறிப்பிடப்பட்டுள்ளது) **Sign In** என் பவதக்கிளிக்செய்யவும்

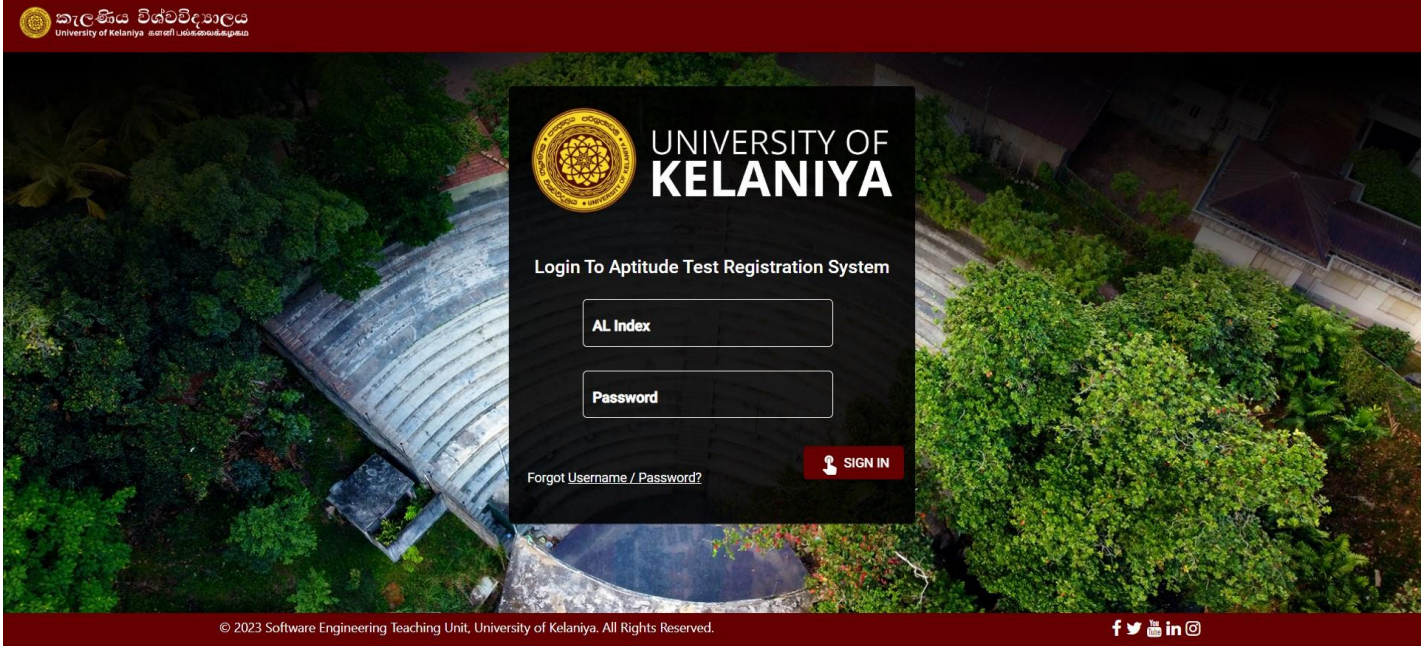

#### பின் னர்**Start Application Process** வய கிளிக்செய்யவும்.

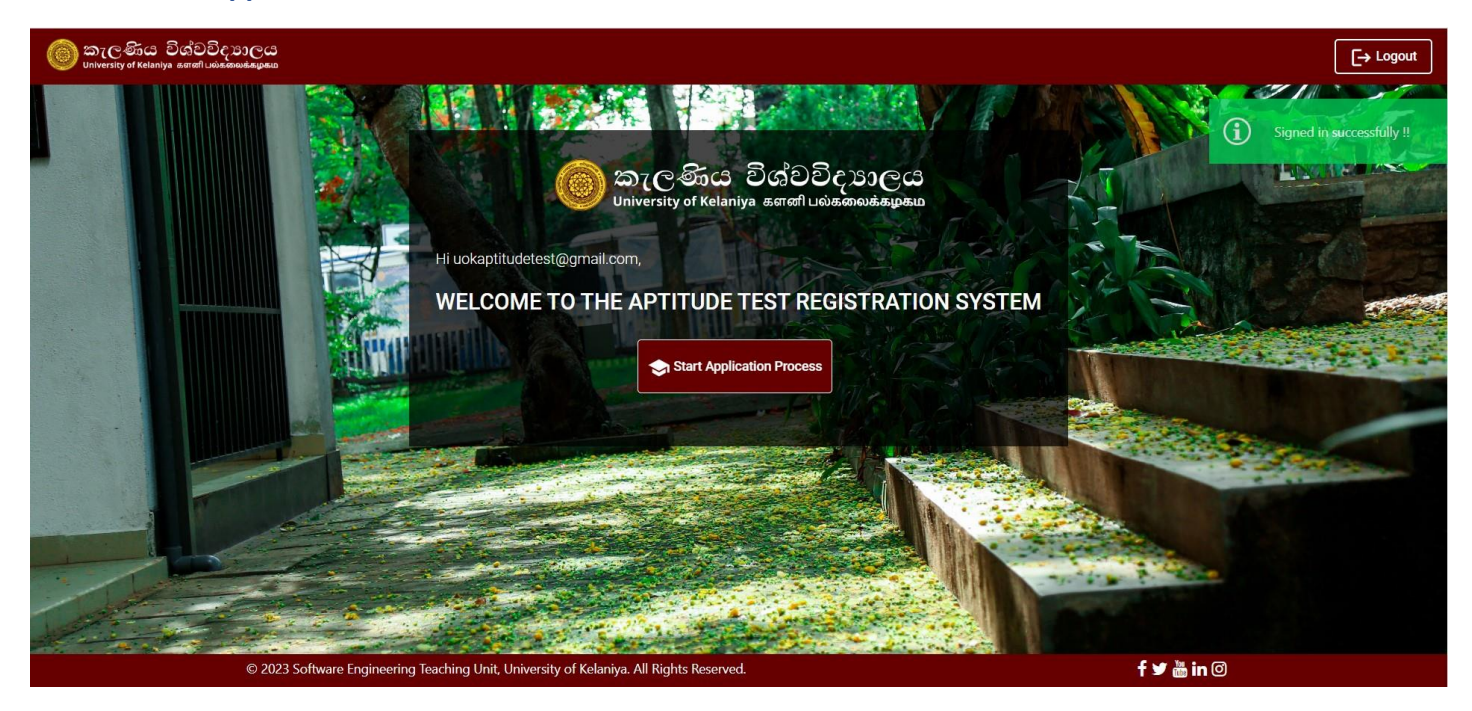

## **படி** *04.*

பதிவு செய்வதற்கோன வழிகோட்டுதல்கவளப் படிக்கவும், **check box (தேர்வுப்டபட்டி) மற்றும் continue ஐ கிளிக் டசய்யவும்.**

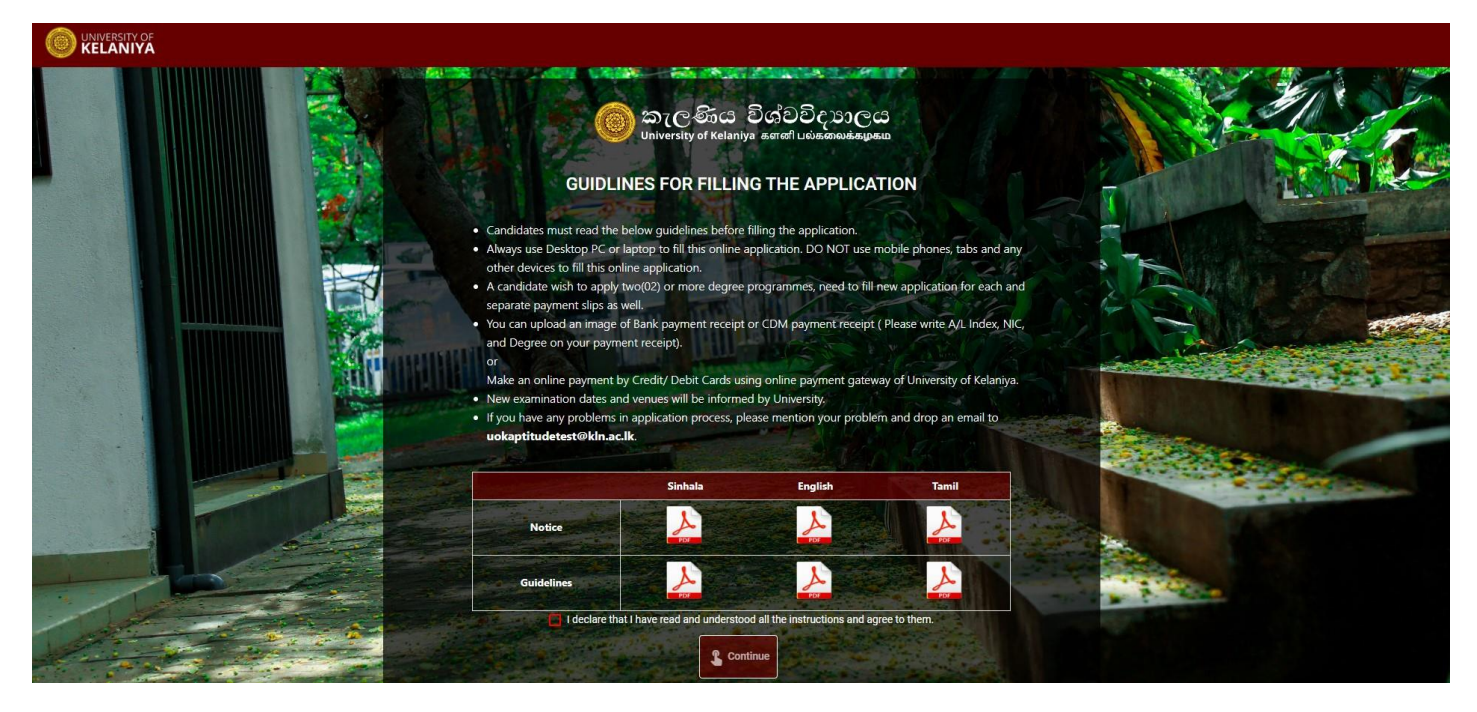

# **படி** *05.*

நீ ங்கள் விண் ணப்பிக்க விரும்பும் **பட்டப்படிப்லப**த்பதர்ந்சதடுக்கவும்.

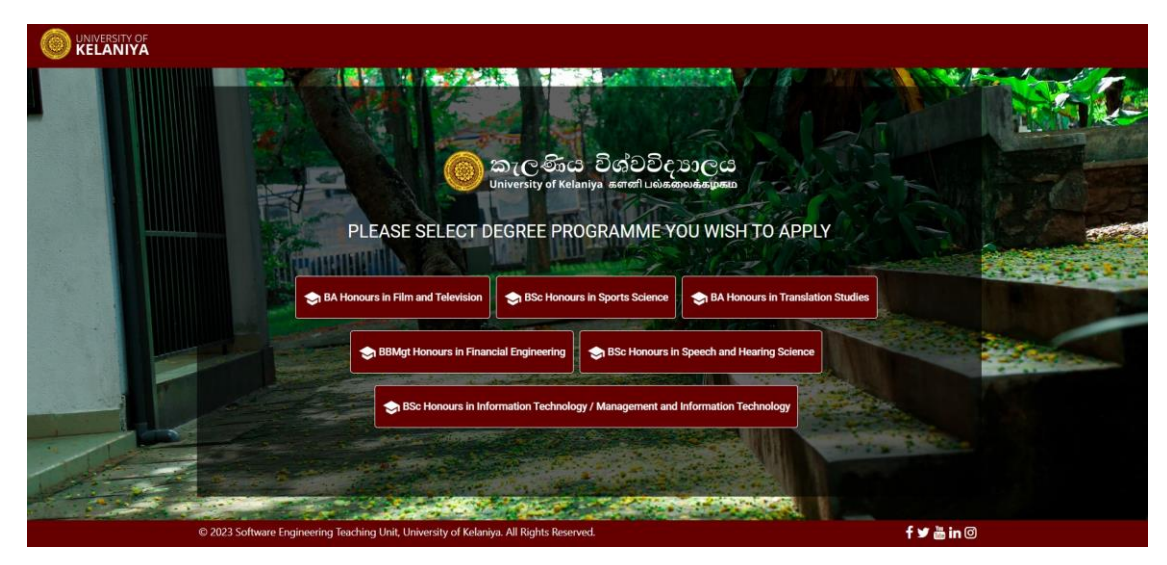

அடுத்த பக்கத்தில் தேவையான அனைத்து தகவல்களையும் பின்வருமாறு நிரப்பவும்.

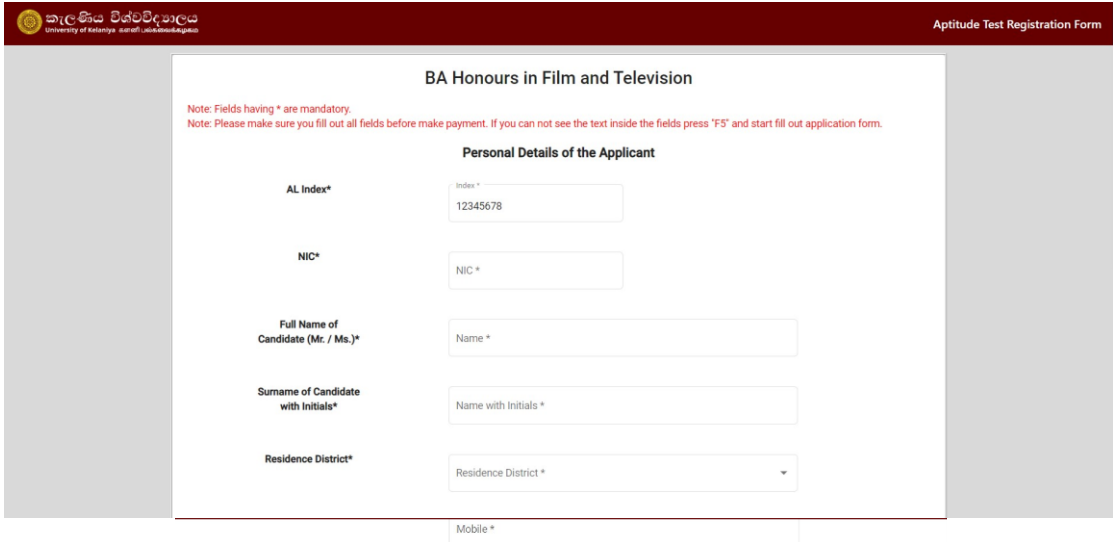

Results at the G. C. E. (A/L) Examination District in which the candidate sat for<br>the G. C. E. (A/L) Examination :\* Z - Score\* Z-Score \* Select distri. Subject 1\* Grade for<br>Subject 1\* Subject\* Subject 2\* Grade for<br>Subject 2\* Subject\* Subject 3\* Grade for<br>Subject 3\* Subject \* you fill out all fields bef Submit fy *m*in回 ig Teaching Unit, University of Kelaniya. All Rights Res re Engin

Page **5** of **9**

நீங்கள் அனைத்து தகவல்களையும் பூர்த்தி செய்தவுடன், கட்டணம் செலுத்தும் முறை (Select Payment Method) பதோன்றும்.

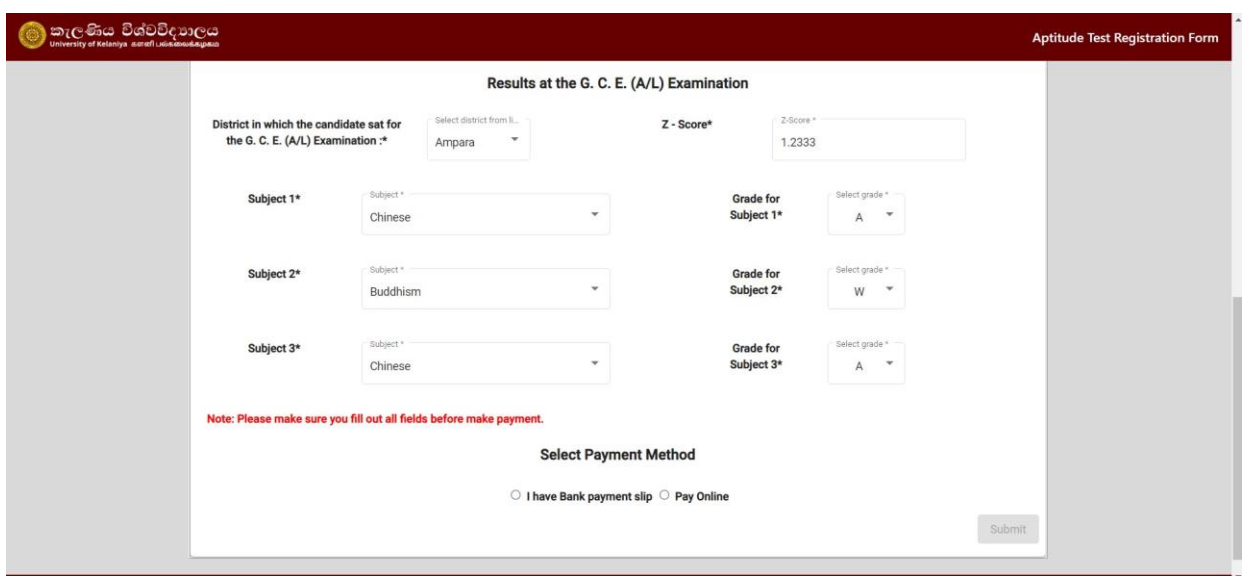

### **படி** *06.*

சடபிட்/கிசரடிட்கோர்டுகவளப்பயன் படுத்தி ஆன்வலனில் பணம் செலுத்துகிறீர்கள் என் றோல், சதோடர "**Pay Online**" என் பவதத்பதர்ந்சதடுத்து கோர்டு விவரங்கவள நிரப்பவும்

ஒவ்வொரு பட்டப்படிப்பு திட்டத்திற்கும், நீங்கள் தனியாக பணத்தை செலுத்த வேண்டும் (ரூ. 1600.00).

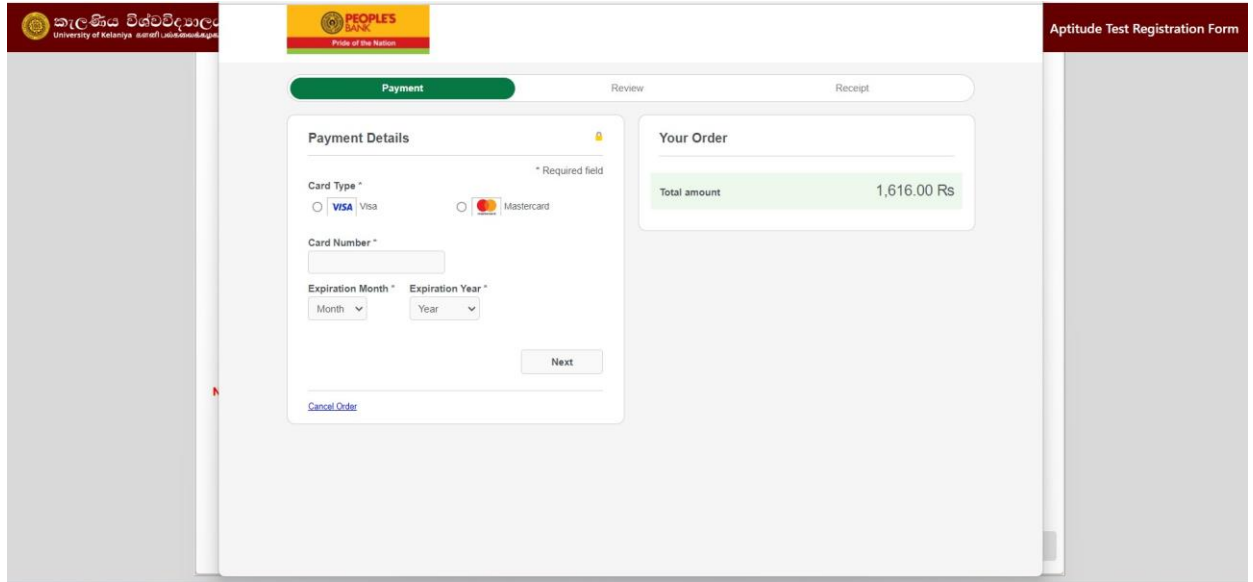

உங்களிடம் பேங்க் பேமெண்ட் சீட்டின் சாப்ட் நகல் அல்லது சிடிஎம் சீட்டு இருந்தால், "I **have Bank payment slip** " என்ற விருப்பத்தைத் தேர்ந்தெடுத்து அதை கணினியில் பதிவேற்றவும்.

பின் னர்**Submit** என் பவதக்கிளிக்செய்யவும்.

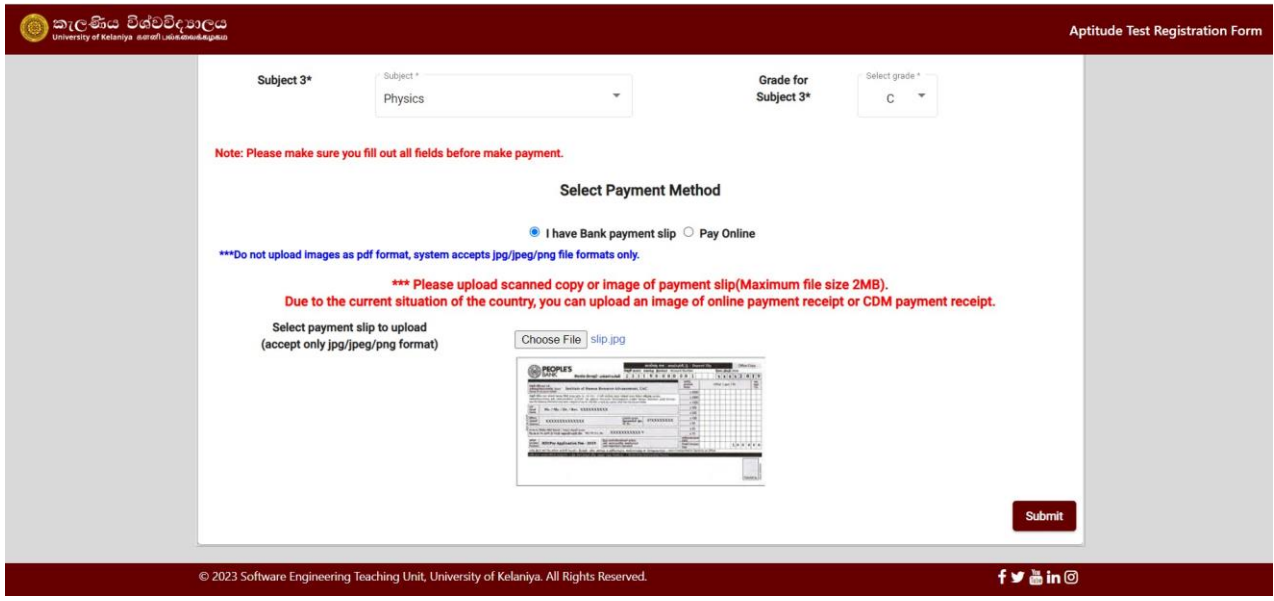

# **படி** *07.*

பின்னர் அடுத்த திரையில் இருந்து, நீங்கள் உள்ளிட்ட விவரங்களைச் சரிபார்க்கலாம்.

நீ ங்கள் எவதயும் மோற்ற பவண் டும் என் றோல் **Cancel** என் பவதக்கிளிக்செய்து மோற்றவும்.

அது இல்வலசயன் றோல், பதிவவ முடிக்க **Save** என் பவதக்கிளிக்செய்யவும்.

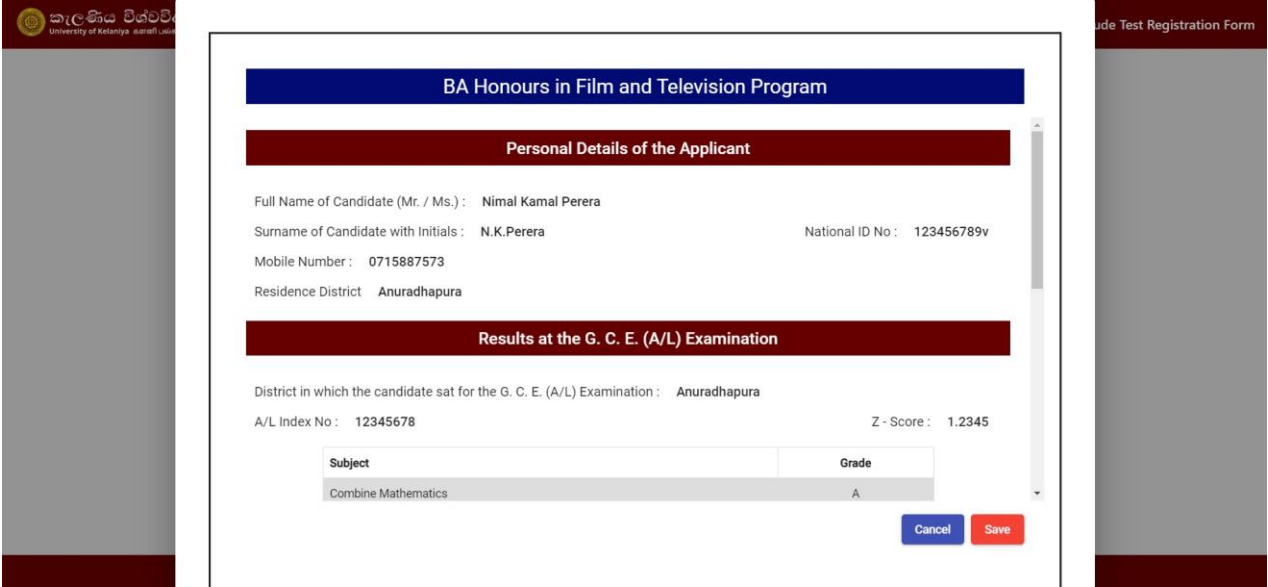

ஒரு வெற்றிகரமான சமர்ப்பிப்பு பின்வருவனவற்றை உங்களுக்குக் காண்பிக்கும்.

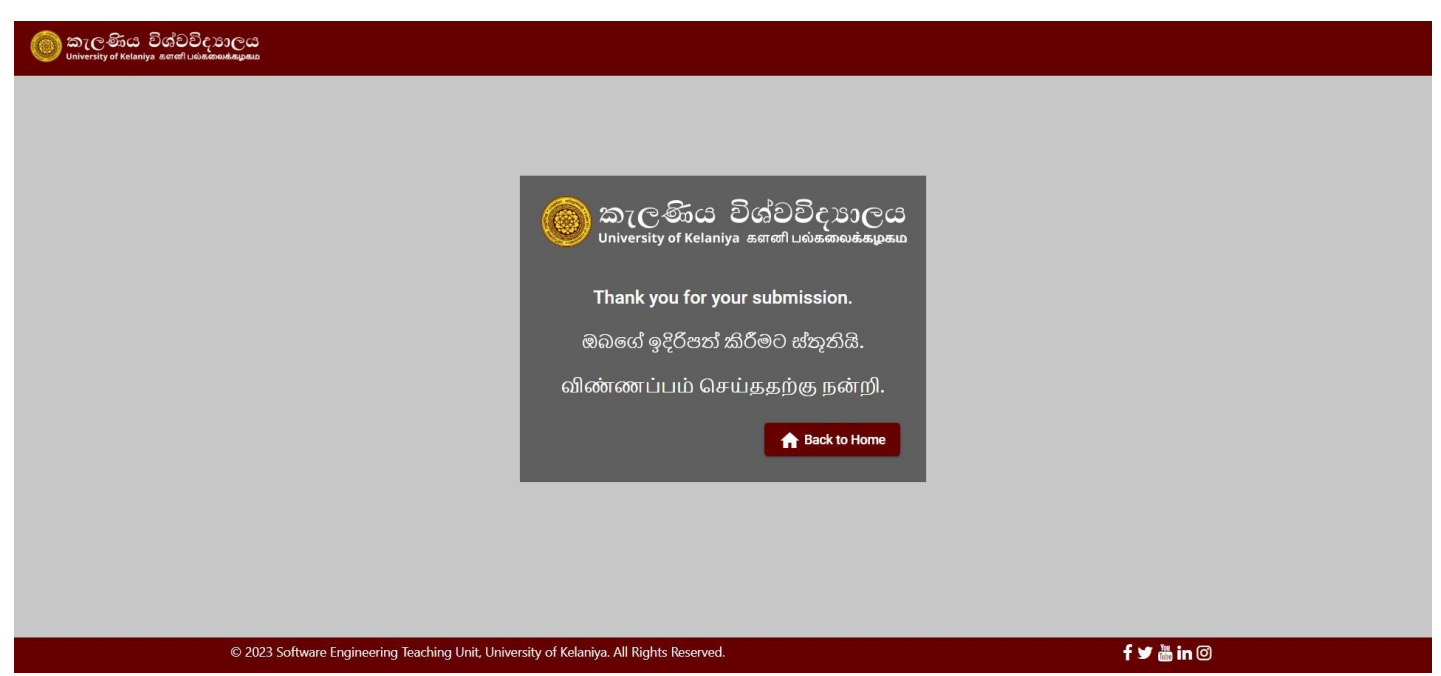

பின் **Back to Home** என் பவதக்கிளிக்செய்து பின்வருவனவற்வறக்கோணலோம்.

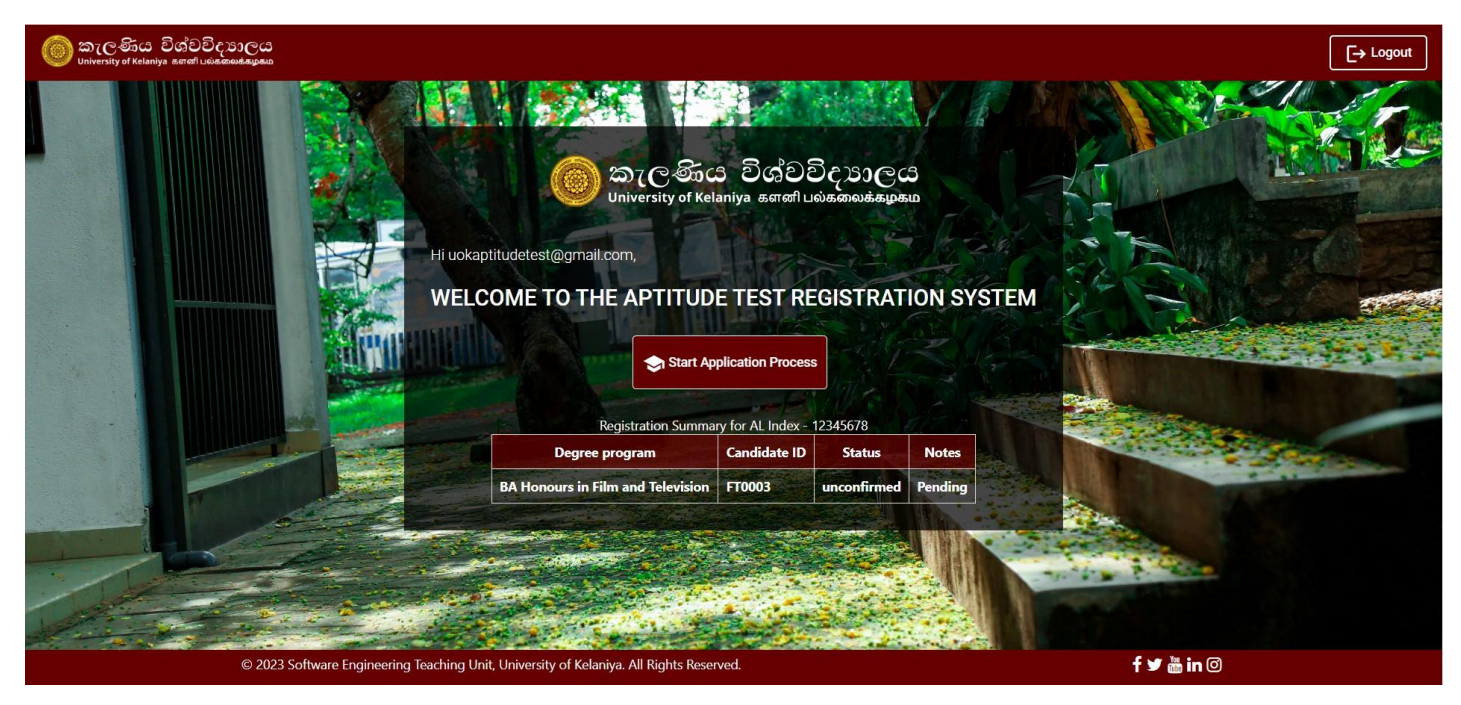

பதிவு சுருக்கத்வத இங்பக கோணலோம்.

உங்கள் விண் ணப்பத்தின் நிவல **Status** சநடுவரிவெயின் கீழ் கோட்டப்பட்டுள்ளது. ஆரம்பத்தில், இது **Unconfirmed** எனக்கோண் பிக்கப்படும் மற்றும்உங்கள் தகுதிவயெ்ெரிபோர்த்த பிறகு அது **Confirmed** நிவலக்கு புதுப்பிக்கப்படும்.

ஏபதனும் கோரணத்திற்கோக உங்கள் விண் ணப்பம் நிரோகரிக்கப்பட்டோல், அது **Rejected** எனக்கோண் பிக்கப்படும் மற்றும் அதற்கோன கோரணம்**Notes** பிரிவின் கீழ் பதோன்றும்.

நீ ங்கள் பவறு ஏபதனும் பட்டப்படிப்பு திட்டத்திற்கு விண் ணப்பிக்க விரும்பினோல், **Start Application Process** என் பவதக்கிளிக்செய்யவும்.

பின்னர் பட்டப்படிப்பு தேர்வு பக்கம் தோன்றும் மற்றும் நீங்கள் முன்பு விண்ணப்பித்த பட்டப்படிப்புகள் இந்த திவரயில்முடக்கப்படும்.

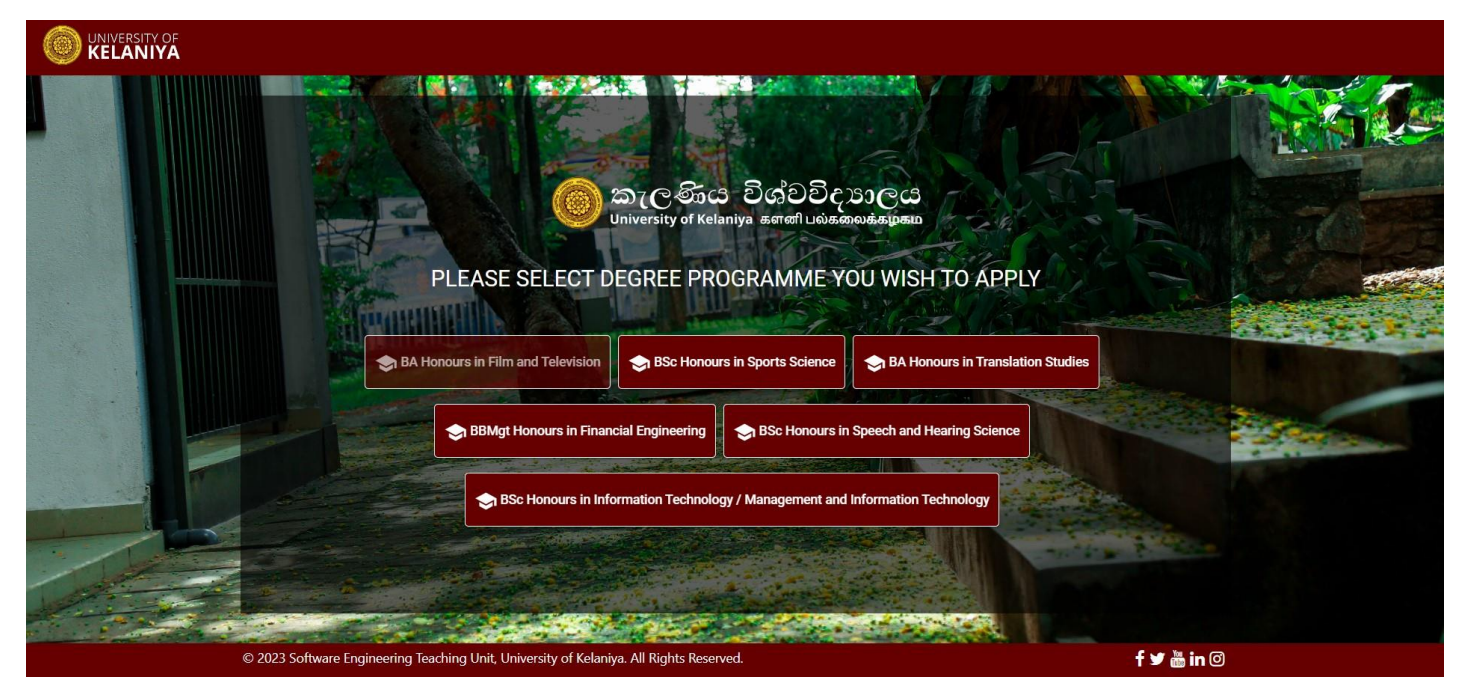

பின்னர் பட்டப்படிப்பைத் தேர்ந்தெடுத்து மீண்டும் செயல்முறையைத் தொடரவும்.